# **Oversigt Lexmark C720**

# **Kontrolpanel**

#### **Tryk på <Menu> for at:**

- Åbne menuerne fra tilstanden Klar
- Rulle gennem menuer eller værdier
- Forøge eller formindske en numerisk værdi
- Vise Jobmenu eller menuen Forbrugsstoffer, mens printeren er optaget

#### **Tryk på Vælg for at:**

- Vælge menupunktet på den anden linje i displayet
- Gemme det valgte som en ny standardindstilling

#### **Tryk på Retur for at:**

• Vende tilbage til forrige menuniveau

#### **Tryk på Stop for at:**

• Stoppe alle udskrivningsaktiviteter midlertidigt uden at miste data

### **Tryk på Start for at:**

- Forlade udskrivningsmenuerne og vende tilbage til tilstanden Klar
- Slette meddelelser

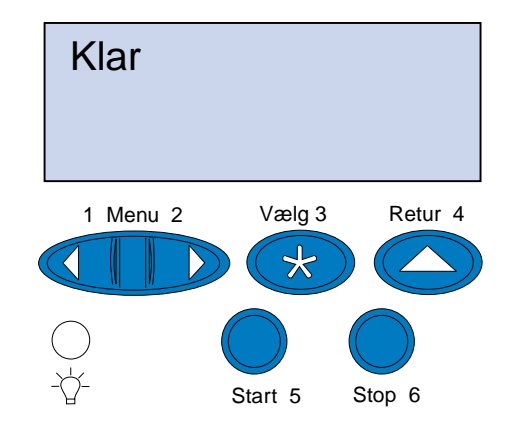

© Copyright Lexmark International, Inc. 2000. Alle rettigheder forbeholdes. Trykt i Frankrig Dette dokument er trykt på genbrugspapir. 11/00

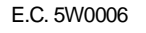

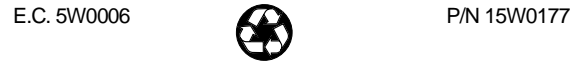

**Oversigt over printermenuerne**

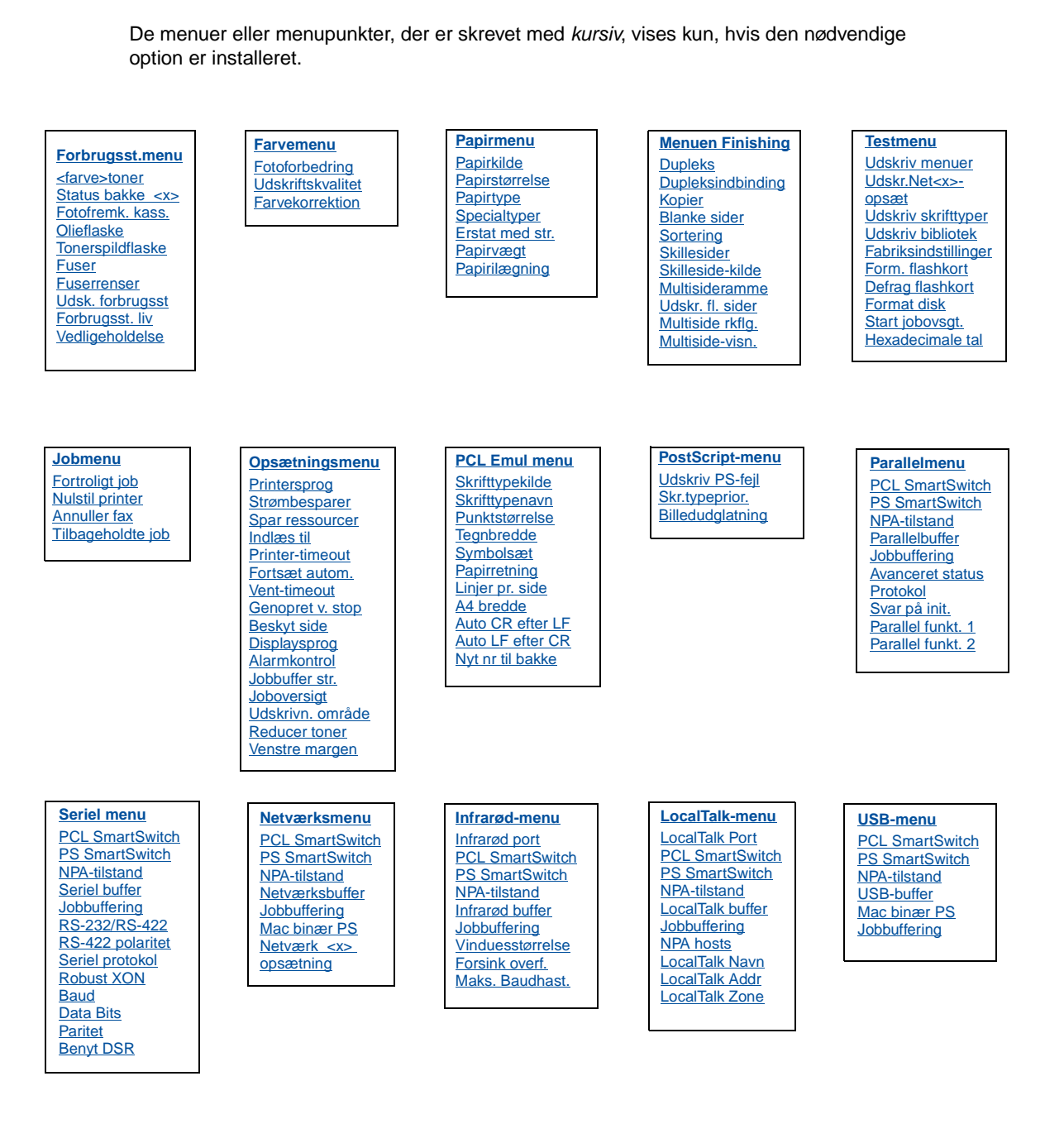

# **Fejlfinding**

### **37 Ikke nok hukommelse**

#### **Det betyder denne meddelelse:**

Printerens hukommelse er fuld og kan ikke fortsætte med at behandle de aktuelle udskriftsjobs.

#### **Det kan du gøre:**

- Tryk på **Start** for at rydde meddelelsen og fortsætte det aktuelle udskriftsjob. Printeren frigør hukommelse ved at slette de jobs, der har været tilbageholdt i længst tid, og fortsætter med at slette tilbageholdte jobs, indtil der er tilstrækkelig printerhukommelse til at behandle jobbet.
- Tryk på **Stop** for at rydde meddelelsen uden at slette tilbageholdte jobs. Det aktuelle job udskrives måske ikke korrekt.
- Tryk på **Menu>** eller **<Menu** for at åbne Jobmenu og annullere det aktuelle job.
- Sådan undgås denne feil i fremtiden:
- Slet skrifttyper, makroer og andre data i printerens hukommelse.
- Installer mere hukommelse i printeren.
- **Bemærk:** Meddelelserne **37 Utilstrækkelig hukommelse** og **Tilbageholdte jobs kan gå tabt** vises skiftevis på displayet.

# **38 Hukommelse fuld**

#### **Det betyder denne meddelelse:**

Printeren behandler data, men den hukommelse, der bruges til at gemme sider, er fuld.

#### **Det kan du gøre:**

- Tryk på **Start** for at rydde meddelelsen og fortsætte udskrivningen af jobbet. Jobbet udskrives eventuelt ikke korrekt.
- Tryk på **Menu>** eller **<Menu** for at åbne Jobmenu og annullere det aktuelle job.
- Sådan undgås denne feil i fremtiden:
- Gør udskriftsjobbet lettere ved at reducere mængden af tekst eller grafik på en side og slette unødvendige indlæste skrifttyper eller makroer.
- Installer mere hukommelse i printeren.

# **39 Siden er for kompleks**

#### **Det betyder denne meddelelse:**

Siden udskrives måske ikke korrekt, fordi udskriftsoplysningerne på siden er for komplekse.

#### **Det kan du gøre:**

- Tryk på **Start** for at rydde meddelelsen og fortsætte udskrivningen af jobbet. Jobbet udskrives eventuelt ikke korrekt.
- Tryk på **Menu>** eller **<Menu** for at åbne Jobmenu og annullere det aktuelle job.
- Sådan undgås denne fejl i fremtiden:
- Reducer sidens kompleksitet ved at reducere mængden af tekst eller grafik på siden og slette unødvendige indlæste skrifttyper eller makroer.
- Aktiver Beskyt side i Opsætningsmenu.
- Installer mere hukommelse i printeren.

# **900–999 Service <meddelelse>**

#### **Det betyder disse meddelelser:**

Meddelelserne mrk. 900–999 angår printerproblemer, der kan nødvendiggøre printerservice.

#### **Det kan du gøre:**

Sluk printeren, og kontroller alle kabeltilslutninger. Tænd for printeren igen. Hvis servicemeddelelsen kommer igen, skal du ringe til service og rapportere meddelelsesnummeret og en beskrivelse af problemet.

# **Meddelelser om forbrugsstoffer**

# **Olieflaske snart tom**

#### **Det kan du gøre:**

Tryk på **Start** for at fjerne meddelelsen.

# **81 Olieflaske tom el. mangler**

#### **Det kan du gøre:**

Du skal erstatte olieflasken for at fortsætte med at udskrive.

## **88 <farve> Toner snart tom**

#### **Det kan du gøre:**

Tryk på **Start** for at fjerne meddelelsen.

# **88 <farve> Toner tom / Åbn panel, og udskift <farve> (skiftende meddelelser)**

#### **Det kan du gøre:**

Du skal erstatte tonerkassetten for at fortsætte med at udskrive.

# **82 Fotofremkald.kassette tømt**

#### **Det kan du gøre:**

Tryk på **Start** for at fjerne meddelelsen.

# **Fotofremk. kassette tømt**

#### **Det kan du gøre:**

Du kan fortsætte udskrivningen, men du vil måske opleve problemer med udskriftens kvalitet.

# **85 Fuserrenser snart opbrugt**

#### **Det kan du gøre:**

Tryk på **Start** for at fjerne meddelelsen.

# **85 Fuserrenser er opbrugt**

#### **Det kan du gøre:**

Du skal erstatte renserullen for at fortsætte med at udskrive.

# **83 Ton.spildflsk næsten fuld**

#### **Det kan du gøre:**

Tryk på **Start** for at fjerne meddelelsen.

# **83 Ton.spildflsk er fuld el. mgl.**

#### **Det kan du gøre:**

Du skal erstatte spildtonerflasken for at rydde denne meddelelse og fortsætte udskrivning.

# **87 Fuser opbrugt**

#### **Det kan du gøre:**

Tryk på **Start** for at fjerne meddelelsen.

## **Fuser opbrugt**

#### **Det kan du gøre:**

Du kan fortsætte udskrivningen, men du vil måske opleve papirstop og problemer med udskriftens kvalitet.

## **80 Planlagt vedligehold**

#### **Det kan du gøre:**

Tryk på **Start** for at fjerne meddelelsen.

# **Planlagt vedligehold**

Du kan fortsætte udskrivningen, men du vil måske opleve papirstop og problemer med udskriftens kvalitet.

# **Ilægning af papir, transparenter og konvolutter**

**Vigtigt!** Juster den forreste styreskinne og sidestyreskinnen ind efter størrelsen på det medie, du anvender.

**Bemærk:** Transparenter, konvolutter, etiketter og karton kan kun anvendes i skuffe 1.

**Vigtigt!** Anbefalede Lexmark-transparenter er P/N 12A5590 (Letter) eller P/N 12A5591 (A4).

**Afhjælpning af papirstop**

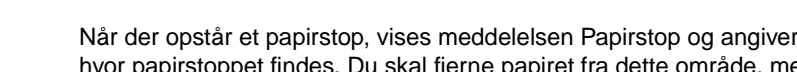

hvor papirstoppet findes. Du skal fjerne papiret fra dette område, men du skal også fjerne alt papir fra hele papirgangen. Illustrationen af papirstien kan hjælpe dig.

Når du har fjernet alt papir, skal du lukke printerens bageste panel og øverste panel og trykke på **Start** for at rydde meddelelsen.

Bemærk: Fastklemt papir i fuserrullerne skal fjernes fra bagsiden a printeren for at undgå forurening af fuserrullerne.

**Bemærk:** Hvis du mener, du har fjernet alt papir fra papirstien, men meddelelsen om papirstop stadig vises, skal du fjerne papirskufferne, undersøge for papirstop inde i papirskuffens hulrum, indsætte papirskufferne igen, åbne og lukke det bageste og øverste panel og derefter trykke på **Start**.

# **201 Papirstop (bageste dør)**

**FORSIGTIG!** Det indre af printeren kan være varmt. Lad printeren køle af, inden du rører ved de indvendige komponenter.

# **202 Papirstop (fuser og outputruller)**

# **202 Papirstop (fortsat)**

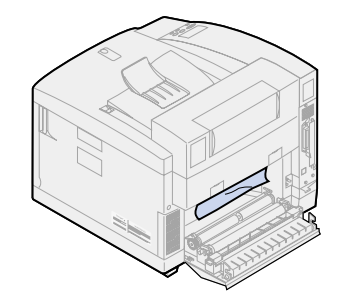

# **24x Papirstop (Åbn papirskuffen) Afhjælpning af papirstop i dupleksenheden**

# **Dupleksenhedens papirsti**

# **230 Papirstop (Åbn dupleksenhedens øverste panel)**

# **231 Papirstop (Åbn dupleksenhedens nederste panel)**

#### **Juster styreskinnerne**

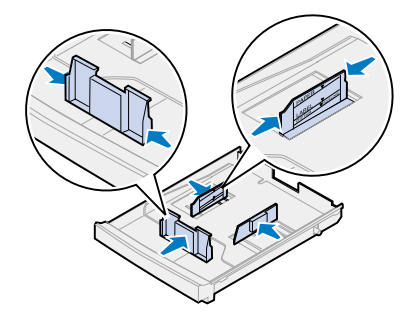

**Bøj mediet**

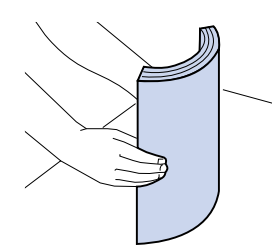

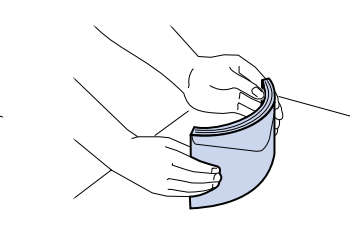

Læg mediet

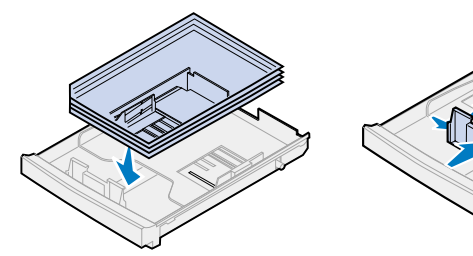

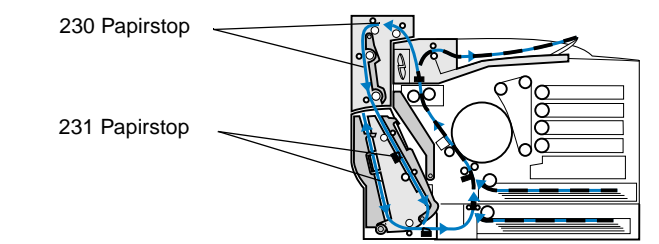

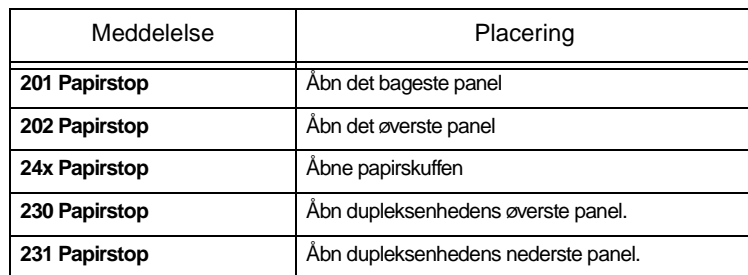

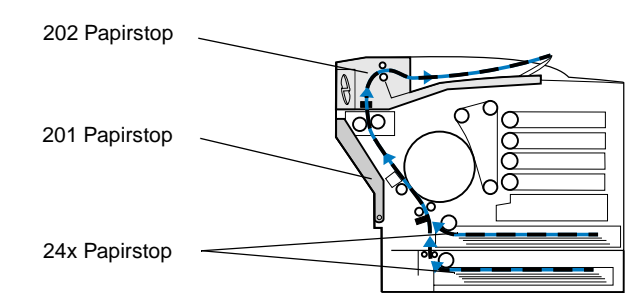

## **Printerpapirsti**

#### **Dupleksenhedens papirsti**

- 1 Skub det bageste panels udløser mod printerens bagside.
- 2 Sænk det bageste panel, og fjern omhyggeligt papir fra printerens bagside.

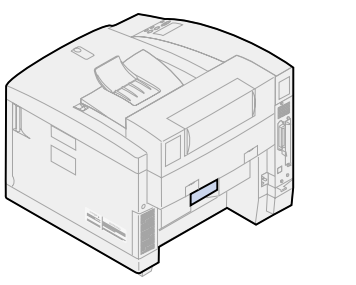

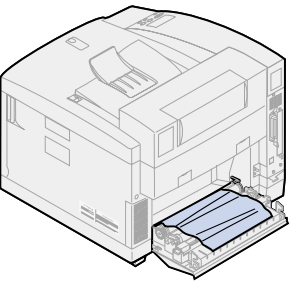

3 Luk det bageste panel, og tryk på **Start.**

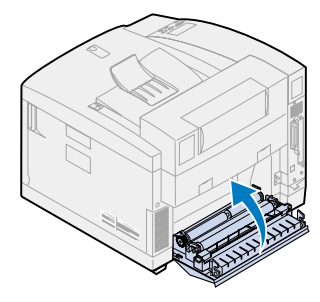

- 1 Fjern forsigtigt det fastklemte papir fra outputrullerne.
- 2 Skub det bageste panels udløser mod printerens bagside.

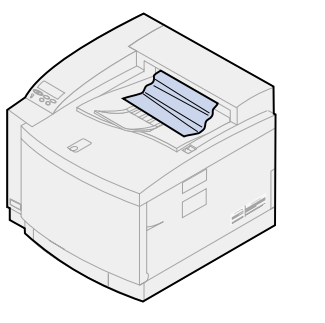

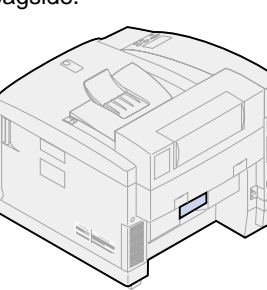

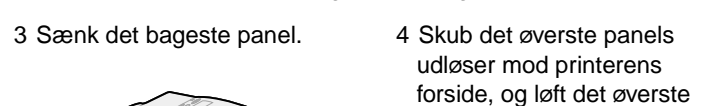

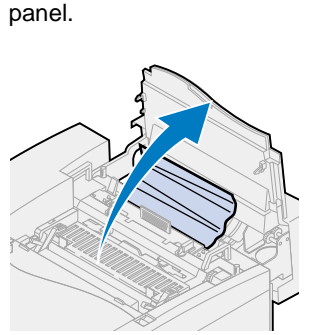

5 Flyt de grønne låsehåndtag til rullen mod det bageste af printeren.

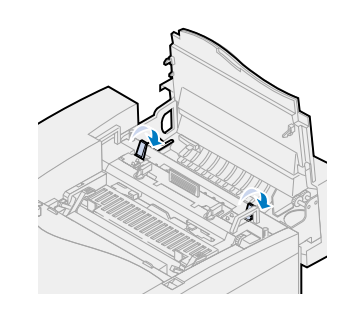

6 Fjern indeklemt papir fra printerens bagside.

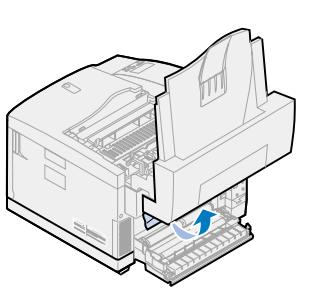

7 Flyt de grønne låsehåndtag til rullen til midterposition.

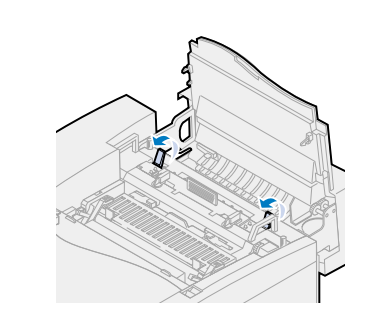

8 Luk det øverste og bageste panel, og tryk på **Start**.

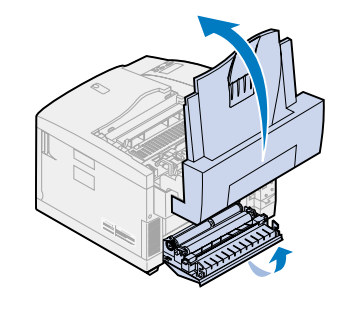

1 Træk papirskuffen helt ud af printeren, og placer den på en

plan overflade.

2 Fjern krøllet eller beskadiget

papir.

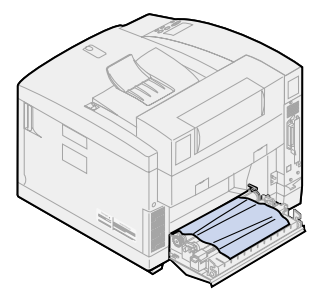

3 Undersøg papirskuffens hulrum, og fjern papir i

printeren.

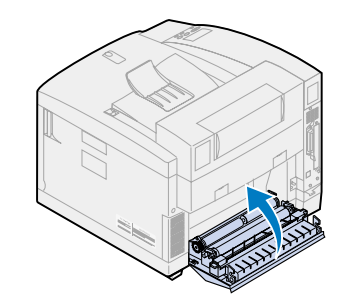

4 Læg papiret i papirskuffen, og anbring skuffen i printeren.

5 Skub det bageste panels udløser mod printerens

bagside.

6 Sænk det bageste panel, og fjern omhyggeligt papir fra printerens bagside.

7 Luk det bageste panel, og tryk på **Start**.

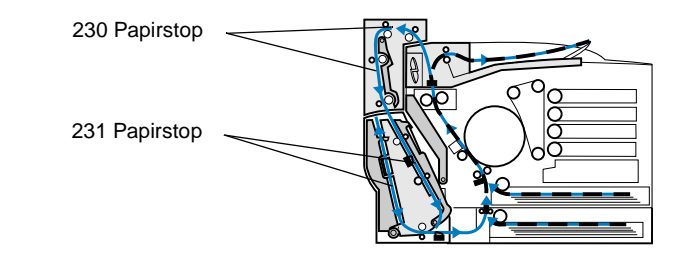

1 Åbn dupleksenhedens øverste panel.

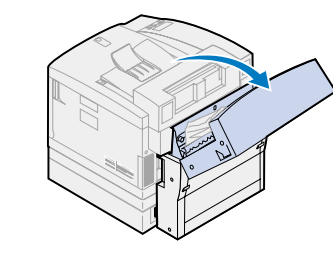

2 Fjern omhyggeligt alt indeklemt papir fra det

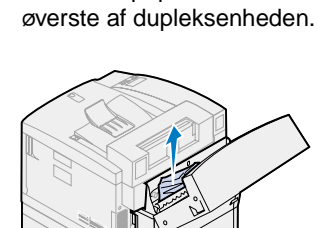

3 Luk det øverste duplekspanel, og tryk på **Start**.

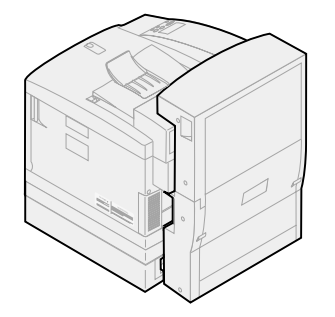

1 Åbn dupleksenhedens nederste ydre sidepanel.

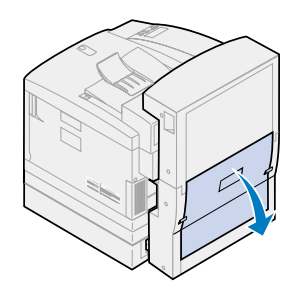

2 Fjern omhyggeligt alt indeklemt papir fra dupleksenhedens bagside.

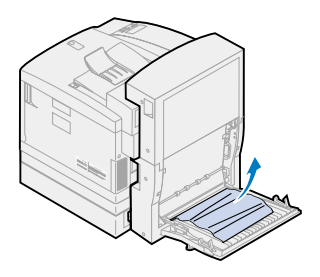

4 Løft det inderste, bageste duplekssidepanel.

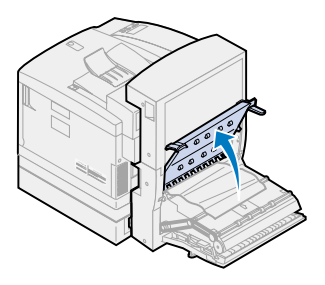

- 3 Sænk dupleksenhedens inderste bageste panel.
- 
- 5 Fjern omhyggeligt alt indeklemt papir fra det indre af dupleksenheden.

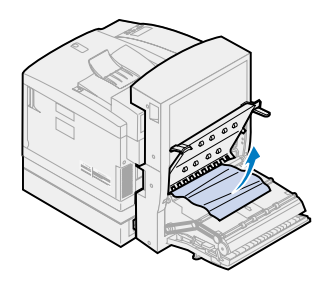

6 Luk dupleksenhedens bageste indre og ydre sidepaneler, og tryk på **Start**.

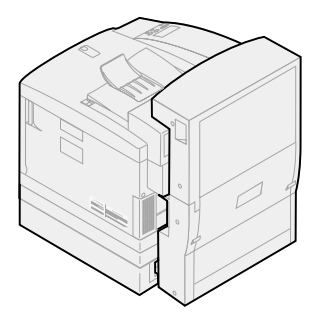